## Inhalt

<span id="page-0-0"></span>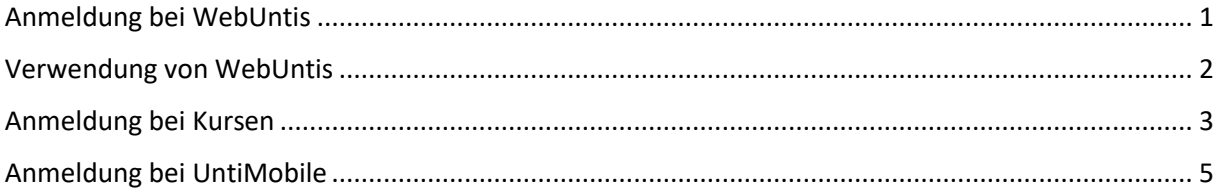

#### Anmeldung bei WebUntis

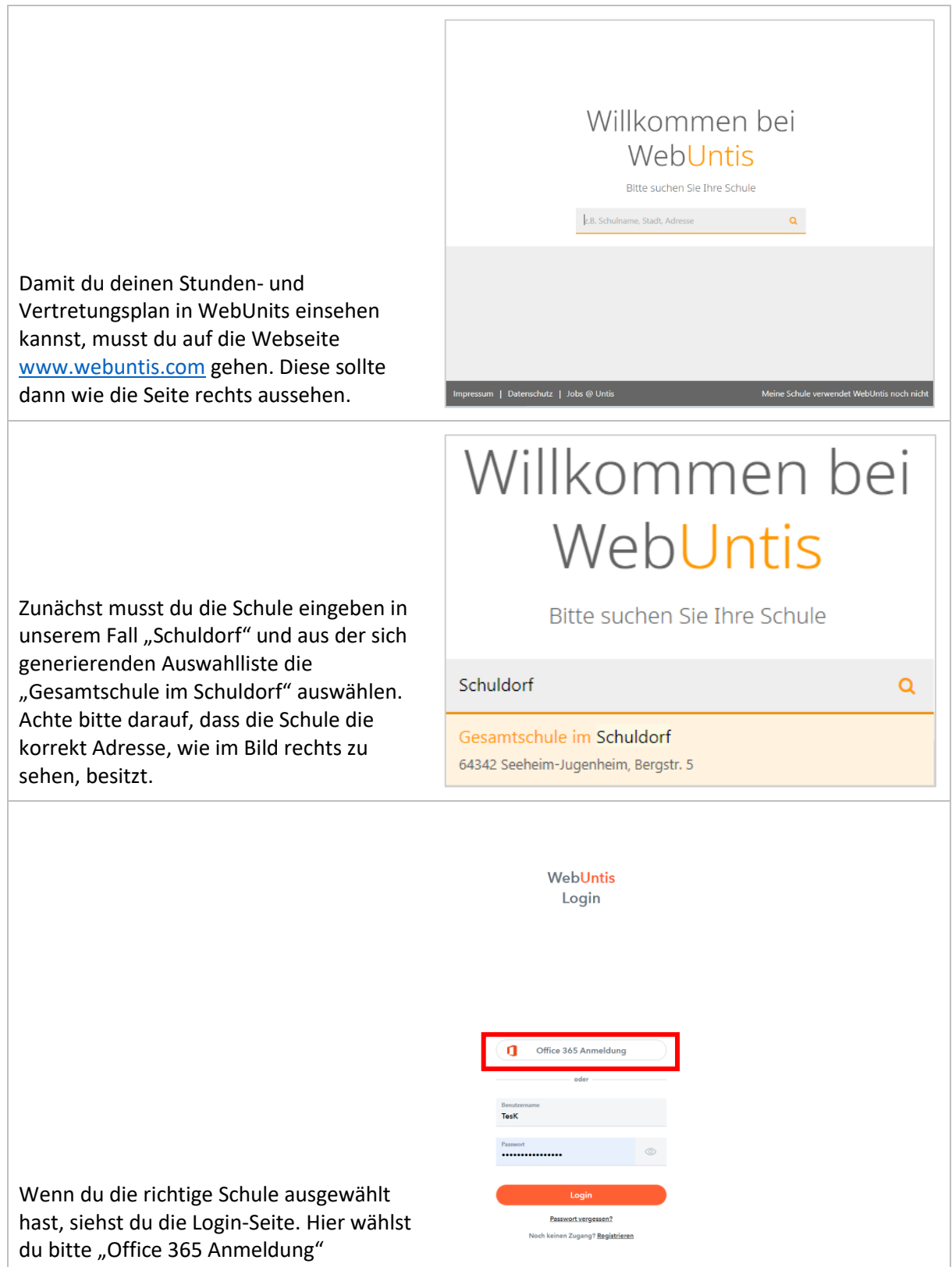

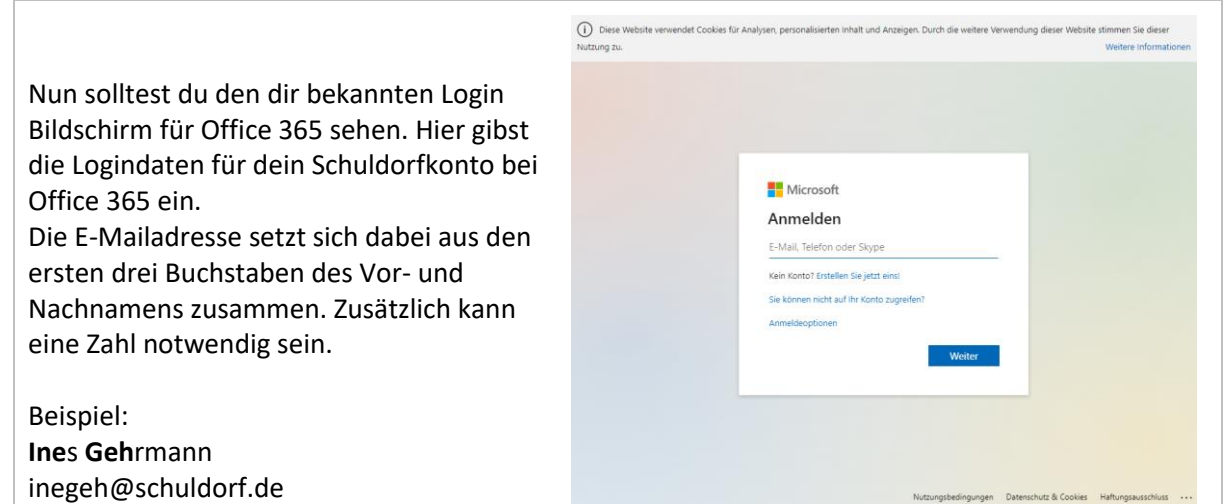

 $\frac{1}{2}$  WebUntis  $\overline{\mathbf{B}}$  Heute

 $\sqrt{2}$  So

#### <span id="page-2-0"></span>Verwendung von WebUntis

Hast du dich erfolgreich eingeloggt, siehst du eine Übersicht deiner Unterrichte für den aktuellen Tag. Unter dem Menüpunkt "Mein Stundenplan" kannst du dir deinen Stundenplan oder den deiner Klasse anzeigen lassen.

Orangene Felder zeigen regulären Unterricht an. Ist ein Feld grau gefärbt handelt es sich um einen Unterricht der ausfallen wird. Wenn das Feld lila ist bedeutet das, dass dieser Unterricht geändert wurde und eine Vertretung ist oder in einem anderen Raum sein wird. Ist ein Feld hell gelb, findet in dieser Stunde eine Klausur statt.

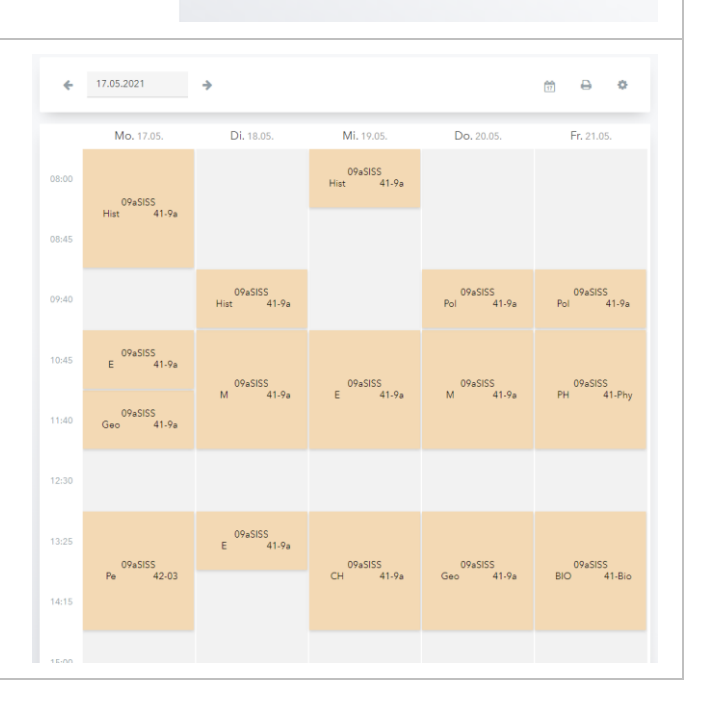

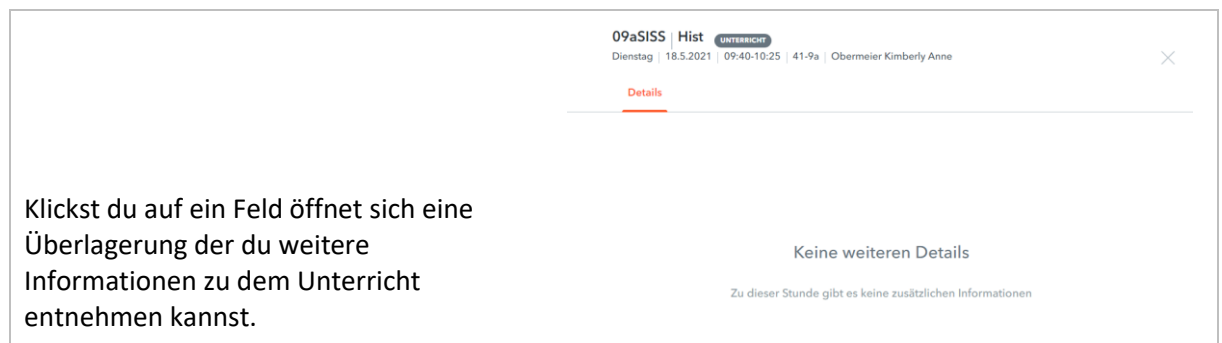

# <span id="page-3-0"></span>Anmeldung bei Kursen

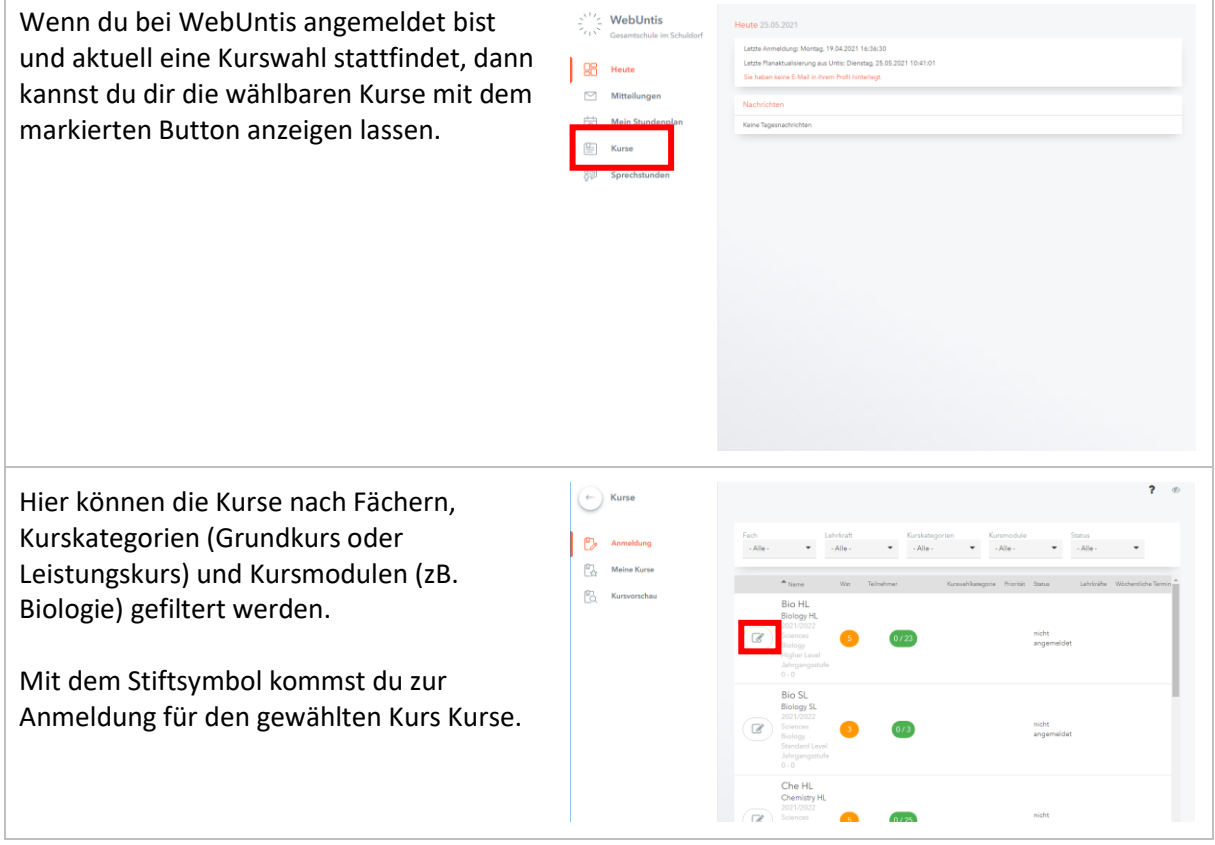

Hier hast du nun die Möglichkeit dich für einen Kurs voranzumelden und, wenn du bereits für den Kurs angemeldet bist, abzumelden.

Auch kannst du für die Leistungskurswahl eine Priorität für die Kurswahl angeben (1 – höchste Priorität und 3 – niedrigste Prioriät). Bei Grundkursen muss keine Priorität angegeben werden.

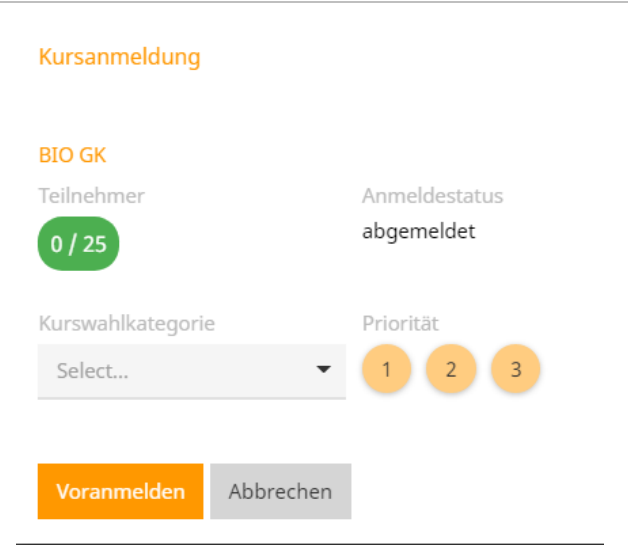

### <span id="page-5-0"></span>Anmeldung bei UntiMobile

Alternativ lässt sich der Stunden- und Vertretungsplan auch über UntisMobile bequem auf dem Smartphone abrufen. Hierfür benötigst du zunächst die App für dein Smartphone. Du kannst entweder den QR-Code scannen oder im Appstore nach Untis Mobile suchen.

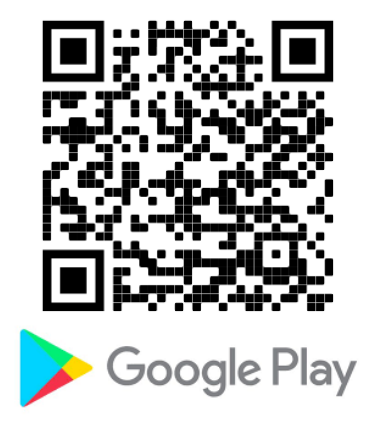

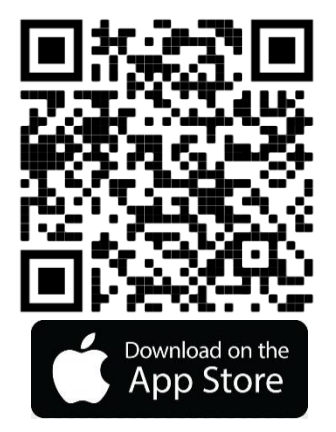

Für die Anmeldung in der App benötigst du einen weiteren Zugang. Diesen kannst du dir jedoch jederzeit selbst generieren.

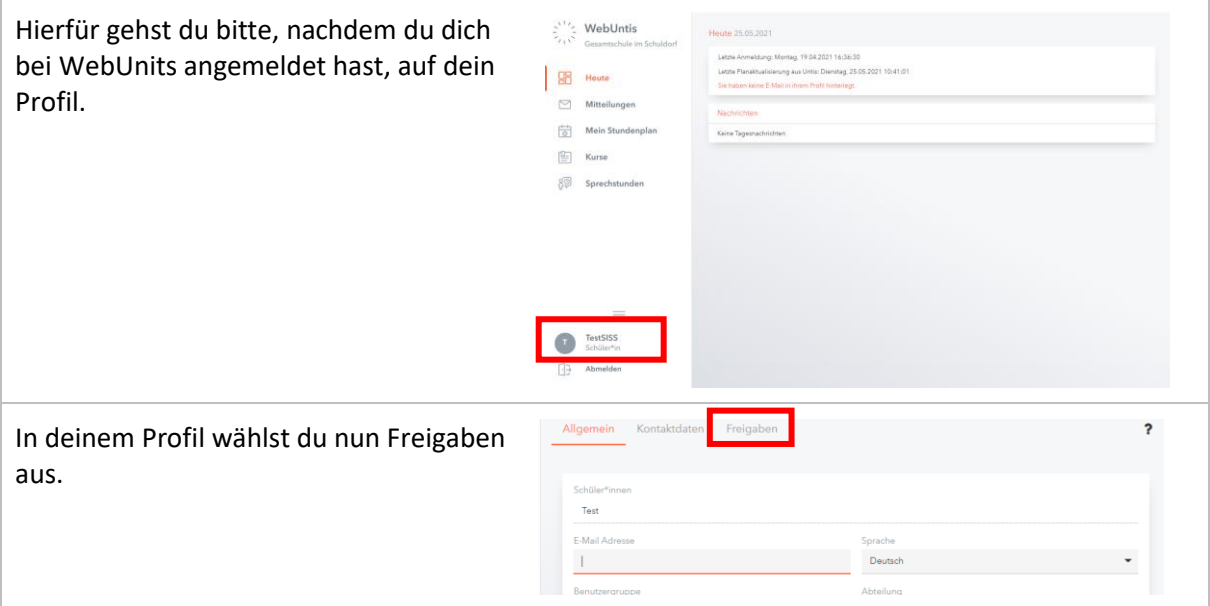

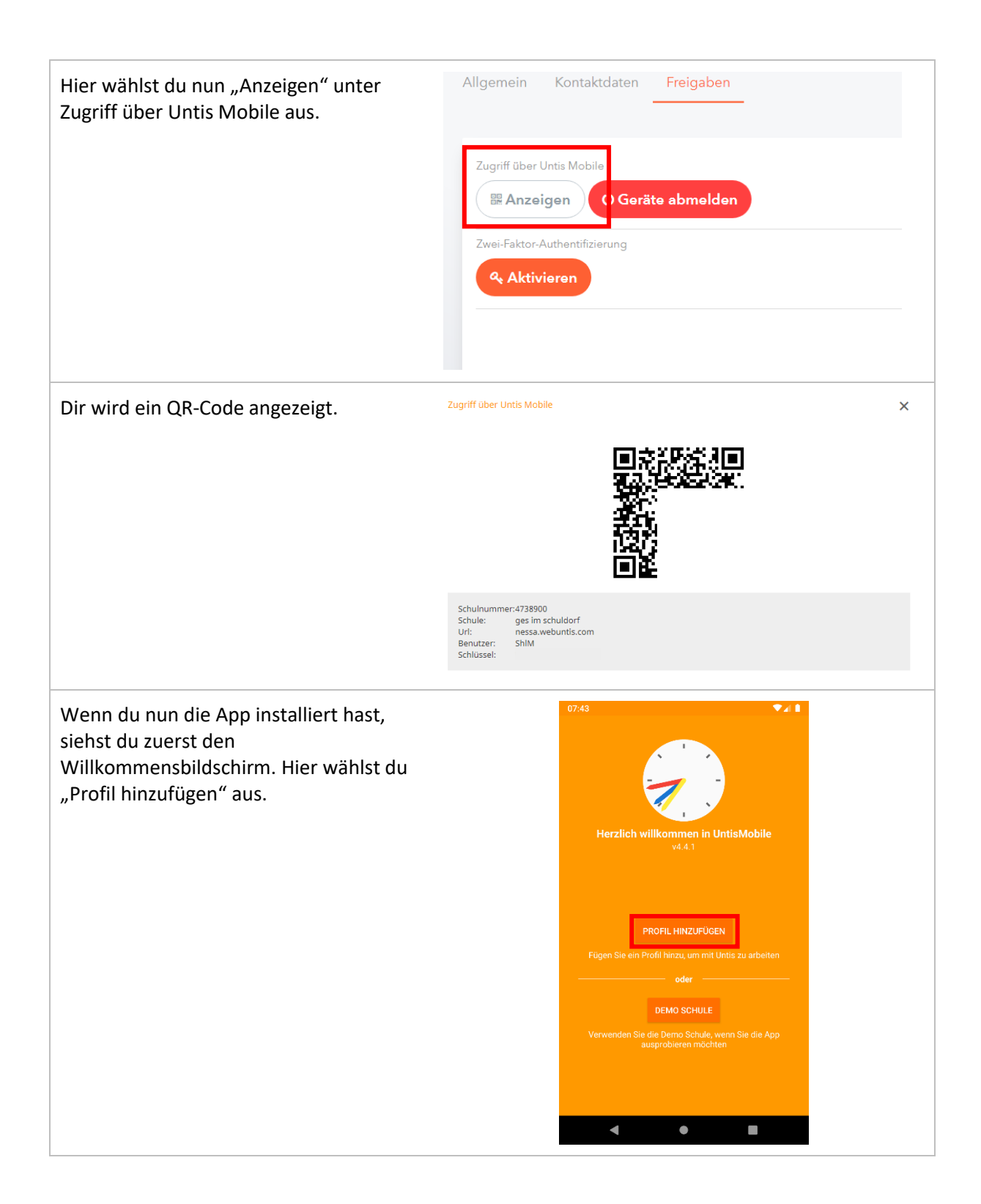

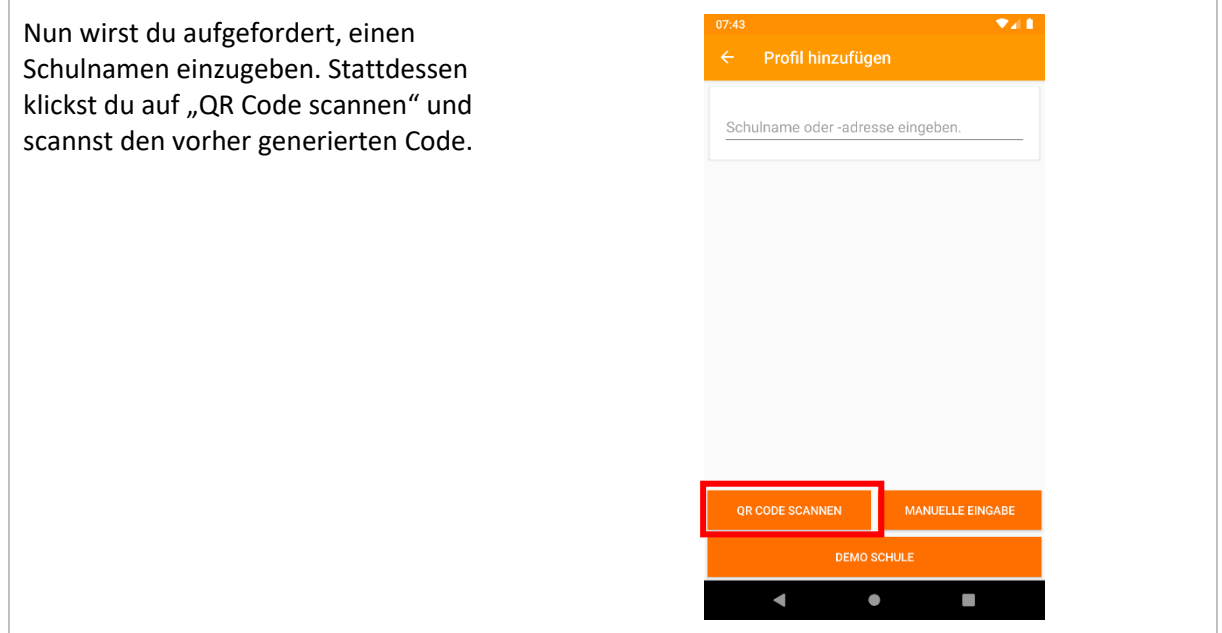